Author: Aaron E-mail: aaron@acrel.cn Web: www.acrel-electric.ke

## **AWT100 overseas commissioning process**

(**2023.3.20**)

## 1. Wiring

1) Connect the power cord or AWT100-POW module to power AWT100

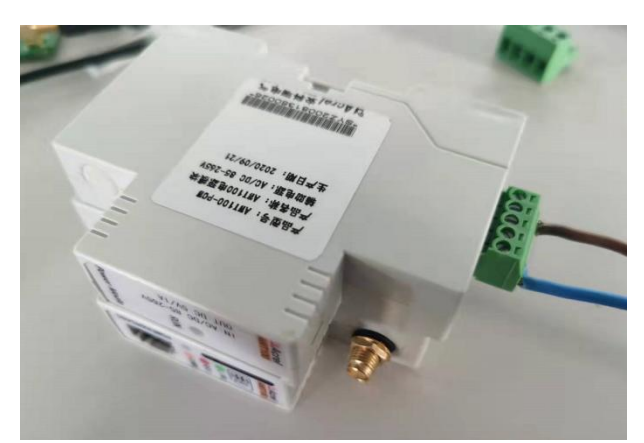

AWT100-POW power supply wiring diagram

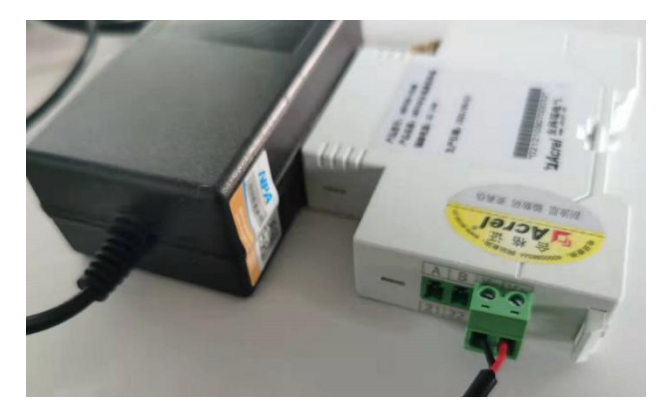

Power adapter

2) Parallel AWT100 and 485 line of downstream instrument

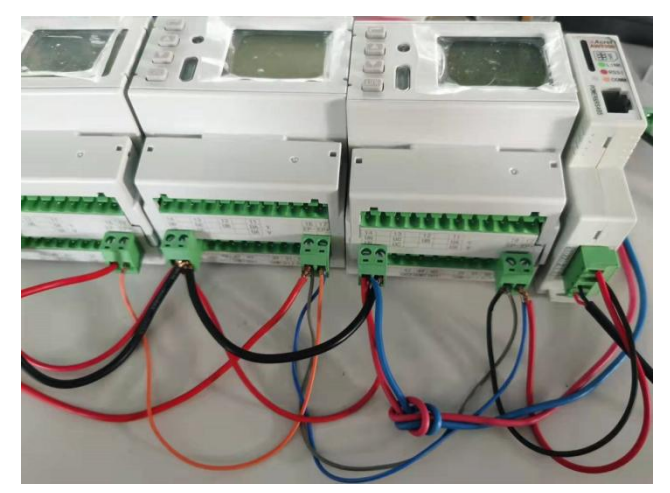

485 wiring diagram

3) AWT100 and downstream instruments are powered on, waiting for AWT100 to identify the device

## 2.Parameter configuration

1) Connect the AWT100 to the computer with USB to 485 cable

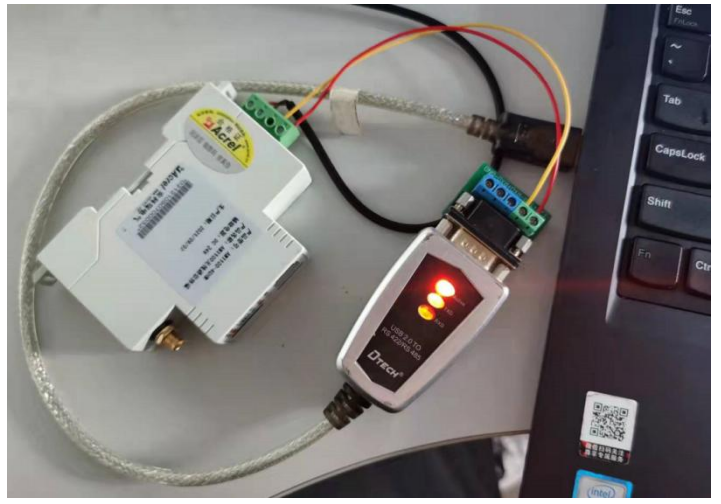

Wiring diagram of USB to 485 line

2) Check the com number of 485 port connected to AWT100 on the computer (if it is not recognized, please install the USB to 485 cable driver by yourself)

| <b>A 计算机管理</b>          |                             | $\Box$<br>$\times$        |
|-------------------------|-----------------------------|---------------------------|
| 文件(F) 操作(A) 查看(V) 帮助(H) |                             |                           |
| ◆◆ ■ ■ ■                |                             |                           |
|                         |                             |                           |
| 图 计算机管理(本地)             | v  LAPTOP-NU31Q4BK          | 操作                        |
| ▽ <sup>2</sup> 系统工具     | > 0 USB 连接器管理器              | 设备管理器<br>$\blacktriangle$ |
| > 4 任务计划程序              | > 2 安全设备                    | 更多操作                      |
| > 图 事件查看器               | > 口 处理器                     |                           |
| > > 共享文件夹               | > 图 传感器                     |                           |
| > (Q) 件能<br>3 设备管理器     | > = 磁盘驱动器                   |                           |
|                         | > Su 存储控制器                  |                           |
| v de 存储                 | > 中打印队列                     |                           |
| 、 磁盘管理<br>> 品服务和应用程序    | > 编电池<br>▽ 自 端口 (COM 和 LPT) |                           |
|                         | USB Serial Port (COM3)      |                           |
|                         | 【 蓝牙链接上的标准串行 (COM3)         |                           |
|                         | 最 蓝牙链接上的标准串行 (COM4)         |                           |
|                         | > ■ 国件                      |                           |
|                         | > 二 计算机                     |                           |
|                         | > ■ 监视器                     |                           |
|                         | > 四键盘                       |                           |
|                         | > 8 蓝牙                      |                           |
|                         | > 同内存技术设备                   |                           |
|                         | > 50 其他设备                   |                           |
|                         | > 层 人体学输入设备                 |                           |
|                         | > ■ 软件设备                    |                           |
|                         | > ■软件组件                     |                           |
|                         | > @ 生物识别设备                  |                           |
|                         | > 日 声音, 视频和游戏控制器            |                           |
|                         | > 自 鼠标和其他指针设备               |                           |
|                         | > ● 通用串行总线控制器               |                           |
|                         | > ■ 网络适配器                   |                           |
|                         | > 2 系统设备                    |                           |
|                         | > ■ 显示适配器                   |                           |
|                         |                             |                           |

Query COM port

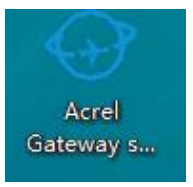

3) Open the "Acrel Gateway setup software" debugging tool

4)In the "Parameter Setting" interface, click "Read" to obtain the currently configured content

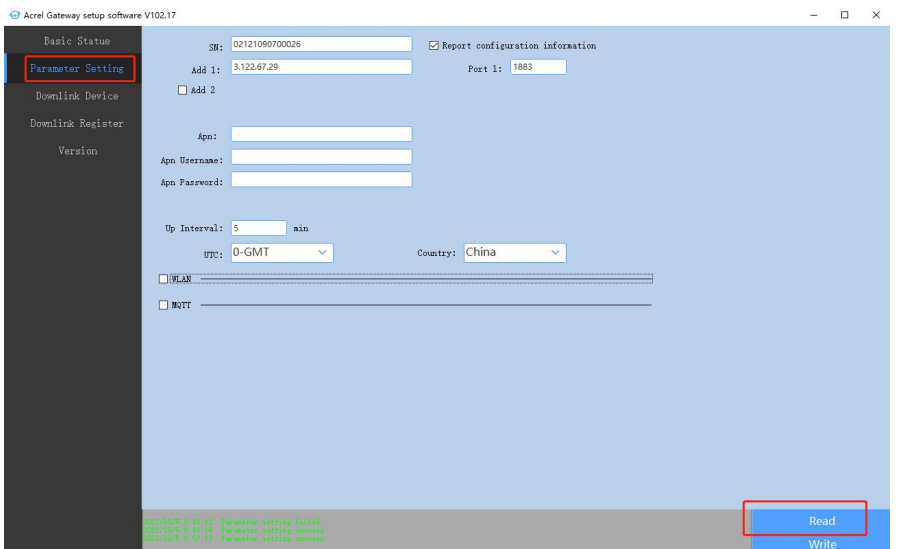

5) In the "Parameter Setting" interface, check whether Add1 Port1 is the correct target IP address and port;

Be sure not to check "Report configuration information" when using your own platform

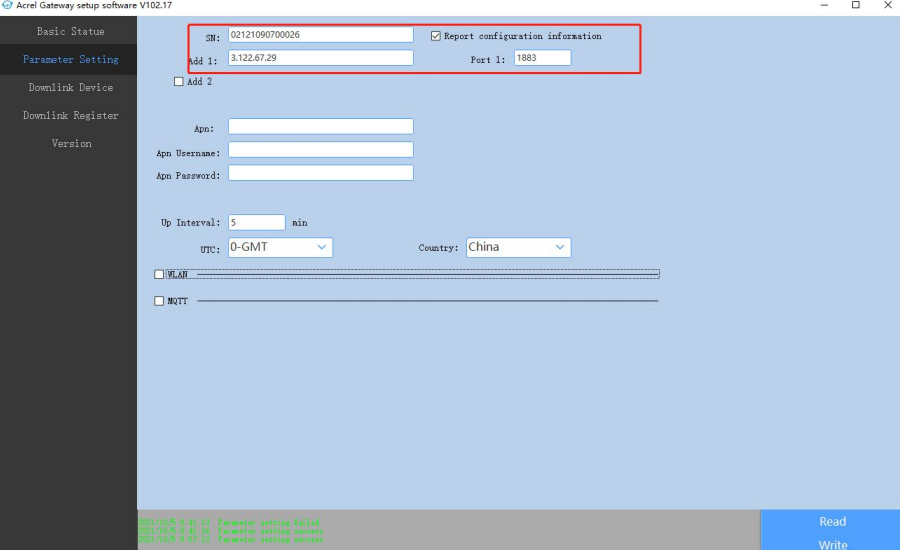

6) AWT100-4G equipment confirms whether APN is required. If necessary, please fill in "Apn", "Apn Username" and "Apn Password" (Apn Username and "Apn Password" are optional);

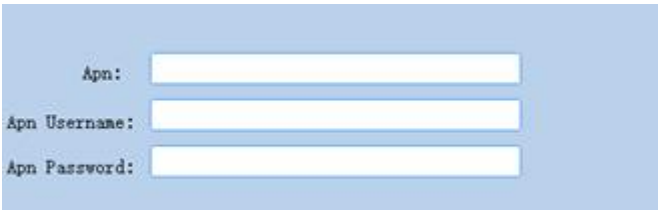

AWT100-WIFI device, click "Read" in the figure below to obtain data, check whether the wireless user and password are correct, and click "Write" in the figure to write if there is any modification;

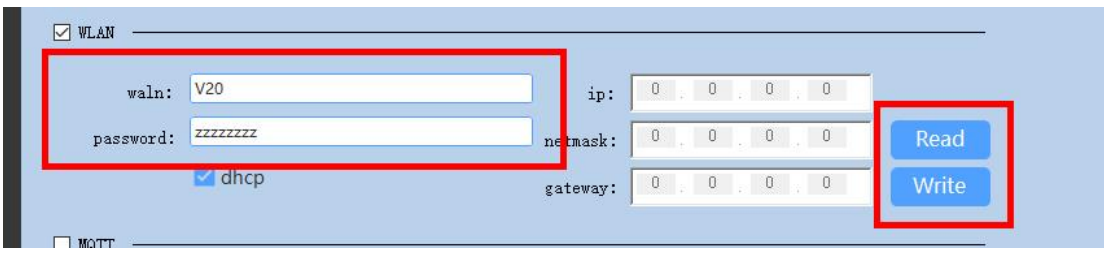

The AWT100-CE device checks whether the local IP information is correct. Click "Read" in the figure below to obtain the data. If the dhcp mode is used, please check "dhcp". If the dhcp mode is not used, you need to enter the corresponding ip, netmask and getway. If there is any modification, you need to click "Write" in the figure to write.

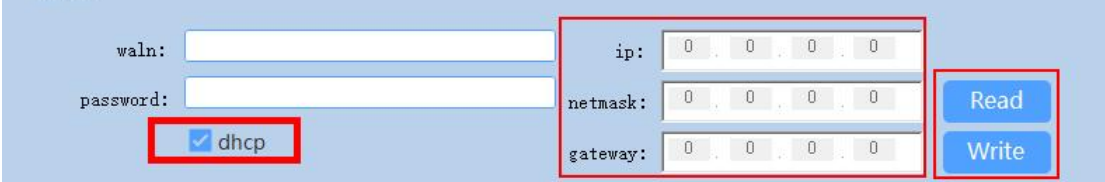

7) Check whether the username, password, clientID and QoS level of MQTT are correct.

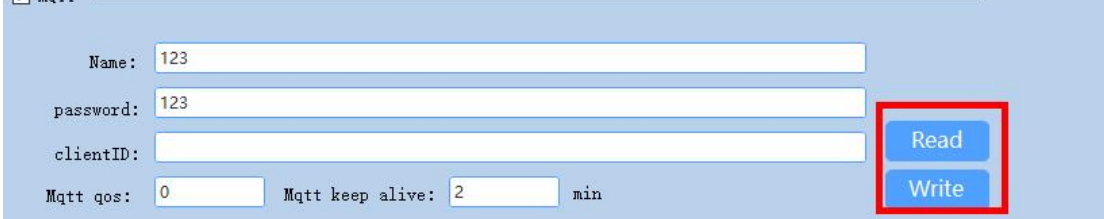

Parameter setting interface

8) In the "Downlink Register" interface, click "Read" at the bottom right to obtain the current template content, and confirm whether the template for the downstream instrument has been imported. If the template is empty or inconsistent, please re import the template (please contact us for a new template), and click "Import" to import the template; The gateway can set up up to 4 templates, which can be switched through "Table\_sel".

| Basic Statue      | ×              | json name                                | reg add          | regitype      |                              |
|-------------------|----------------|------------------------------------------|------------------|---------------|------------------------------|
|                   | > Write All    |                                          |                  |               | Table_sel                    |
| Parameter Setting | $\mathbf{1}$   | ua                                       | 0100             | float 1234    | $\mathbf{1}$<br>$\checkmark$ |
|                   | $\sqrt{2}$     | $_{\rm ub}$                              | 0102             | float 1234    | Hane<br>abc210               |
| Downlink Device   | $\overline{3}$ | $\mathbf{u} \circ$                       | 0104             | float 1234    | <b>Offset</b>                |
|                   | $\ddot{4}$     | $_{\rm{uab}}$                            | 0106             | float 1234    | 0056                         |
| Downlink Register | $\overline{6}$ | $_{\rm ubc}$                             | 0108             | float 1234    | Address type                 |
| Version           | $\bf{6}$       | uca                                      | 010a             | float 1234    | serial number                |
|                   | $\overline{7}$ | hz                                       | 010c             | float 1234    | Export Import                |
|                   | $\theta$       | $\mathbf{i}$ a                           | 010 <sub>e</sub> | float 1234    |                              |
|                   | $\overline{9}$ | $\rm^{13}$                               | 0110             | float 1234    |                              |
|                   | 10             | $\rm i\,c$                               | 0112             | float 1234    |                              |
|                   | $11\,$         | in                                       | 0114             | float 1234    |                              |
|                   | 12             | pa                                       | 0116             | float 1234    |                              |
|                   | 13             | рb                                       | 0118             | float 1234    |                              |
|                   | 14             | po                                       | 011a             | float 1234    |                              |
|                   | 15             | $\mathbf{p}$                             | 011c             | float 1234    |                              |
|                   | $16\,$         | qa                                       | 011e             | float 1234    |                              |
|                   | 17             | $\mathbb{q}\mathbb{b}$                   | 0120             | float 1234    |                              |
|                   | 18             | qc                                       | 0122             | float 1234    |                              |
|                   | 19             | $\mathbf q$                              | 0124             | float 1234    |                              |
|                   | 20             | pfa                                      | 012e             | float 1234    |                              |
|                   | 21             | pfb                                      | 0130             | float 1234    |                              |
|                   | 22             | pfe                                      | 0132             | float 1234    |                              |
|                   | 23             | pf                                       | 0134             | float 1234    |                              |
|                   | 24             | $_{\rm rh}$                              | 013c             | float 1234    |                              |
|                   | 25             | wl                                       | 0144             | float 1234    |                              |
|                   | 26             | $_{\rm varh}$                            | 014c             | float 1234    |                              |
|                   | 27             | varl                                     | 0154             | float 1234    |                              |
|                   | 28             |                                          | 0000             | $_{\rm null}$ |                              |
|                   |                | 021/9/24 12:10:30 Parameter read success |                  |               | Read                         |

"Downlink Register" interface

9) On the "Downlink Device" interface, check the downlink instrument information, and the Serial number and Dev Name will be automatically identified (if any equipment is not successfully identified, you can enter it manually). You need to confirm here whether the number of circuits of each equipment is the same as the actual number.

| Basic Statue                          | Serial number  | Dev Name                     | Loop num $+$ $-$ |
|---------------------------------------|----------------|------------------------------|------------------|
| > Vrite All                           |                |                              |                  |
| $\,$ 1 $\,$<br>Parameter Setting      | STZ21061430007 | Model 1                      | $\frac{4}{3}$    |
| $\hat{\mathbf{z}}$                    | STZ21061430030 | Model 1                      | $\boldsymbol{4}$ |
| Downlink Device<br>$\overline{3}$     |                | null                         | $\,0\,$          |
| $\boldsymbol{4}$<br>Downlink Register |                | $\mathop{\mathrm{null}}$     | $\,$ 0 $\,$      |
| $\sf 5$                               |                | $_{\rm null}$                | $\,0\,$          |
| $\hat{6}$                             |                | null                         | $\circ$          |
| $\overline{\mathbf{r}}$               |                | $_{\rm null}$                | $\,$ 0 $\,$      |
| $^{\circ}$                            |                | $_{\rm null}$                | $\,$ 0           |
| $^{\rm 9}$                            |                | $_{\rm null}$                | $\,$ 0           |
| 10                                    |                | $\mathrm{null}$              | $\,$ 0           |
| $11\,$                                |                | $\mathop{\rm null}\nolimits$ | $\,$ 0           |
| 12                                    |                | $\mathop{\rm null}\nolimits$ | $\,$ 0           |
| $13\,$                                |                | $_{\rm null}$                | $\,0\,$          |
| 14                                    |                | null                         | $\,$ 0 $\,$      |
| 15                                    |                | null                         | $\mathbf 0$      |
| 16                                    |                | $_{\rm null}$                | $\,$ 0           |
| 17                                    |                | $_{\rm null}$                | $\circ$          |
| 18                                    |                | $\mathrm{null}$              | $\,$             |
| 19                                    |                | $_{\rm null}$                | $\mathbf 0$      |
| 20                                    |                | $_{\rm null}$                | $\,$ 0 $\,$      |
| $21\,$                                |                | $\mathrm{null}$              | $\mathbb O$      |
| 22                                    |                | null                         | $\,$ 0           |
| 23                                    |                | $_{\rm null}$                | $\circ$          |
| 24                                    |                | $_{\rm null}$                | $\circ$          |
| $25\,$                                |                | $\mathrm{null}$              | $\,$ 0 $\,$      |
| 26                                    |                | null                         | $\,$ 0           |
|                                       |                | $_{\rm null}$                | $\,0\,$          |
| 27                                    |                | $\mathrm{null}$              | $\,$ 0           |

"Downlink Device" interface

10) If the above information is changed, please click "New" after "gwConfigVer" and "downlinkConfigurator" in the "Version" interface to synchronize the latest configuration to the platform.

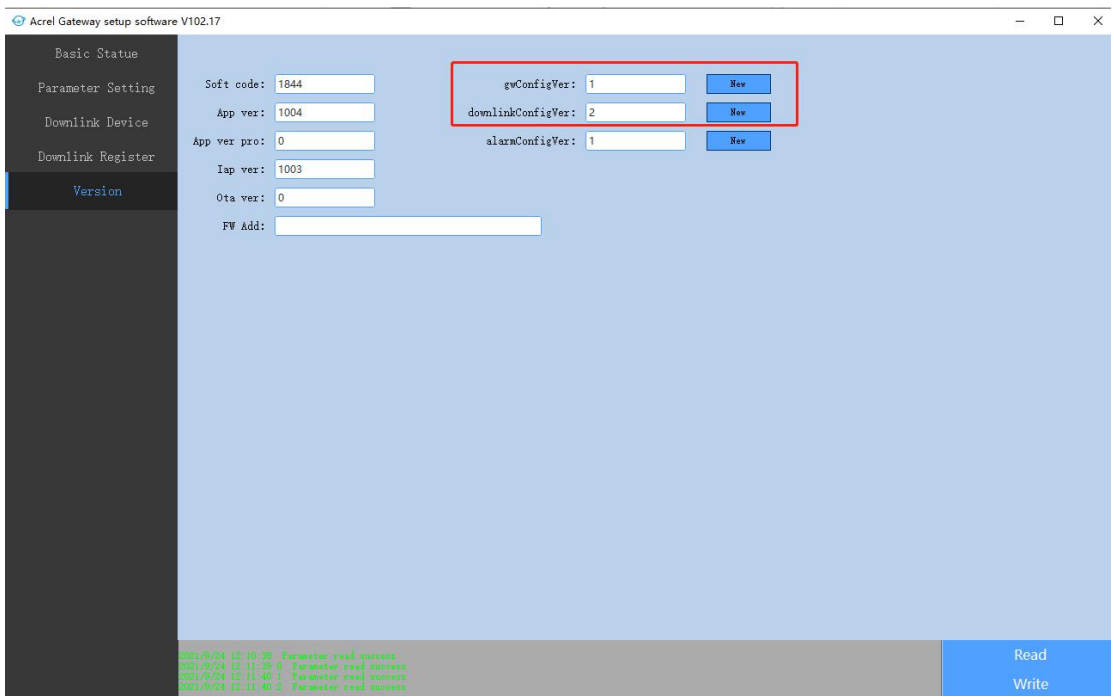

Version interface